#### آموزش Gmail ايجاد كردن يك **Gmail** ابتدا وارد سايت زير شده **com.gmail.www** و دكمه ايجاد حساب كاربري جديد (**Up Sign** ( را مي زنيم تا تصوير زير نمايان شود . j Create a Google Account - Gmail Change Language: Engli **Create an Account** . Your Google Account gives you access to Gmail and other Google services. If you already have a Google can sign in here. **Get started with Gmail** نام **First name:** نام خانوادگی مس**ت** Last name: **Desired Login Name:** @gmail.com Examples: JSmith, John. Smith **آدرس ایمیل شما ▲** check availability! چک کردن آدرس Choose a password: Password strength: Minimum of 8 characters in length. رمز عبور شماج Re-enter password: تکرار رمز عبور شما ■  $\overline{\phantom{a}}$ Remember me on this computer. Creating a Google Account will enable Web History. Web History is a feature that will provide you with a more personalized experience on Google that<br>includes more relevant search results and recommendations. <u>Learn More</u> Ⅳ Enable Web History. **Security Question:** انتخاب یک سئوال∎ Choose a question ... –∣– If you forget your password we will ask for the answer to your security question. Learn More ŀ Answer: Secondary email: لی بر ای زمان فر اموشی رمز ∎ This address is used to authenticate your account should you ever encounter<br>problems or forget your password. If you do not have another email address, you may leave this field blank. Learn More Location: United States انتخاب كشور∎  $\mathbf{r}$ **Word Verification:** Type the characters you see in the picture below. تایپ حروف شکل در فیلد ! Letters are not case-sensitive **Terms of Service:** Please check the Google Account information you've entered above (feel free to change anything you like), and review the Terms of Service below. **Printable Version** Google Terms of Service Welcome to Google! 1. Your relationship with Google  $\mathbf{r}$ By clicking on 'I accept' below you are agreeing to the Terms of Service above and both the Program Policy and the Privacy Policy By:www.serdeekar.com در پایان کلیک ک I accept. Create my account. <mark>ت شود</mark> تا ایمیل شما در**،**

1

Name First : كه در مقايل آن نام كوچك خود را مي نويسيد.

Name Last : در مقابل اين كلمه نام خانوادگي خود را مي نويسيد .

Desired Login Name : در ايـن قـسمت آدرس ايميلـي كـه مـي خواهيـد درسـت كنيـد را بنويـسيد.(مثـل اسـم خودتان،شركت يا علامت اختصاري )

تذكر-چون احتمال دارد قبل از شما شخص ديگري اين آدرس را ثب ت كرده باشد .لذا پس از وارد كردن آدرس در ايـن فيلـد بـر روي دگمه اي كه در زير آن قرار دارد كليك كنيد تا مشخص شود .اگر قبلآ اين آدرس گرفته شده باشد پيامي به رنگ قرمز بـه شرح زير براي شما نشان داده مي شود

\*\*\*\*is not available but the following username are:

و در زير آن چند آدرس به شما پيشنهاد كرده كه شما يا يكي از آن ها را انتخاب مي كنيد و يا آدرس ديگري تايپ مي كنيـد تـا مورد قبول واقع شود. در صورت تاييد شدن ، با رنگ آبي اين جمله نشان داده مي شود . available is) \*\*\* در ايـن نوشـته ستاره ها بجاي اسم انتخابي شماست).

password a Choose : رمز عبور خود را وارد مي كنيد.هـر چـه كـه دوسـت داريـد شـامل (حروف،عـدد،يك نقطـه و آندرلاين) كمتر از هشت كاراكتر نباشد .

ومز عبور خود را مجدداً وارد كنيد. Re-enter password

Question Security - يكي از سئوالات اين قسمت را انتخاب كنيد. مهم نيست كدام سئوال را انتخاب مي كنيد و چـه جوابي مي دهيد هر چه مي خواهد باشد . مثلآ يك سئوال را انتخاب كنيد و سه حرف از روي صفحه كليد را در فيلد بعدي تايپ كنيد. اين قسمت براي زماني كه شما رمز عبور خود را فراموش كرده ايد بكار مي آيد . البته در صورتي كه حروفي را كـه تايـپ مي كنيد بخاطر داشته باشيد .

Answer - جواب سئوال فوق را كه انتخاب كرده ايد در اينجا مي نويسيد كه توضيح داده شد .

email Secondary - در اين قسمت يك ايميل از دوستانتان وارد مي كنيد. بـراي زمـاني كـه شـما رمـز عبـور خـود را فراموش كرده ايد بكار مي آيد . در صورتي كه ايميلي نداريد يا نمي خواهيد ايميل بنويسيد اشكالي ندارد و مي توانيد جـاي آن را خالي بگذاريد .

Location - كشور خودتان را انتخاب كنيد .

Verification Word - حروفي را كه در شكل مي بينيد در فيلـد پـايين آن تايـپ كنيـد . ايـن كـار بـه منظـور امنيـت و جلوگيري از جعل مي باشد. حروف بزرگ و كوچك را رعايت كنيد .

account I accept. Create my - و سر انجام پس از پر كردن فيلد ها (خانـه هـاي فـوق) ايـن دگمـه را كليـك نماييد. پس از كليك كردن اين دگمه اگر اشتباهي در فرم پر كرده وجود داشته باشد فرم دوباره به شما بر مـي گـردد كـه آن را تصحيح مي كنيد. و دو باره ارسال مي كنيد .

پس از پر كردن فرم فوق و زدن دگمه ذكر شده، شما به صفحه اي هدايت مي شويد كه در بالاي آن، اين جملـه نوشـته شـده است.T'm ready- show me my account اگر بر روي اين جمله كليک كنيد به صندوق پستي كه ايجـاد كـرده ايد مي رويد.اگر به عللي به اين صفحه هدايت نشديد. مهم نيست ايميل شما درست شده است . اين پنجره را ببنديـد و صـفحه اول گوگل را باز كنيد و به صندوق خود كه در ادامه روش آن را توضيح مي دهيم برويد .

# • نحوه كار با جي ميل پس از راه اندازي

براي ورود به جي ميل وارد سايت زير ميشويم : **com.Gmail.www** تا تصوير زير نمايان شود :

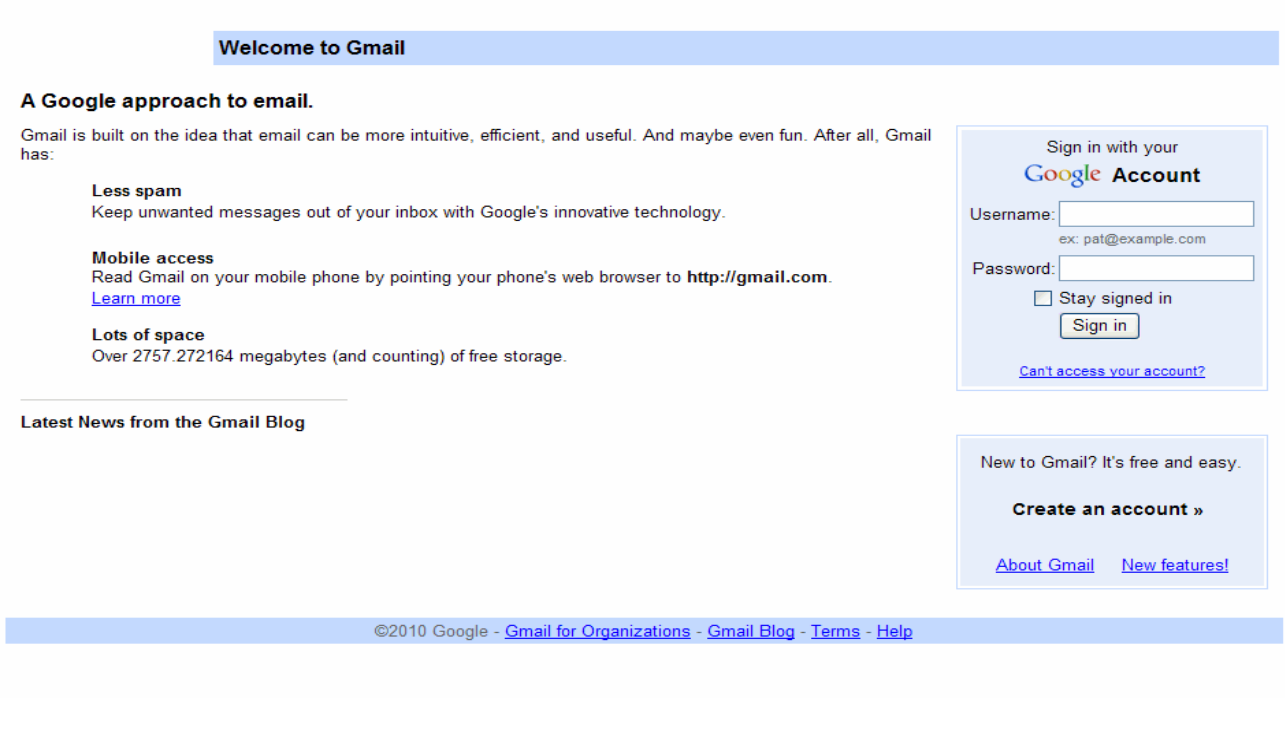

بر روي قسمت هاي 1 و 2 به ترتيب ادرس جيميل تان و پسورد آن را وارد نماييد و دكمه **in Sign**را بفشاريد تا وارد صفحه جي ميل تان شويم .

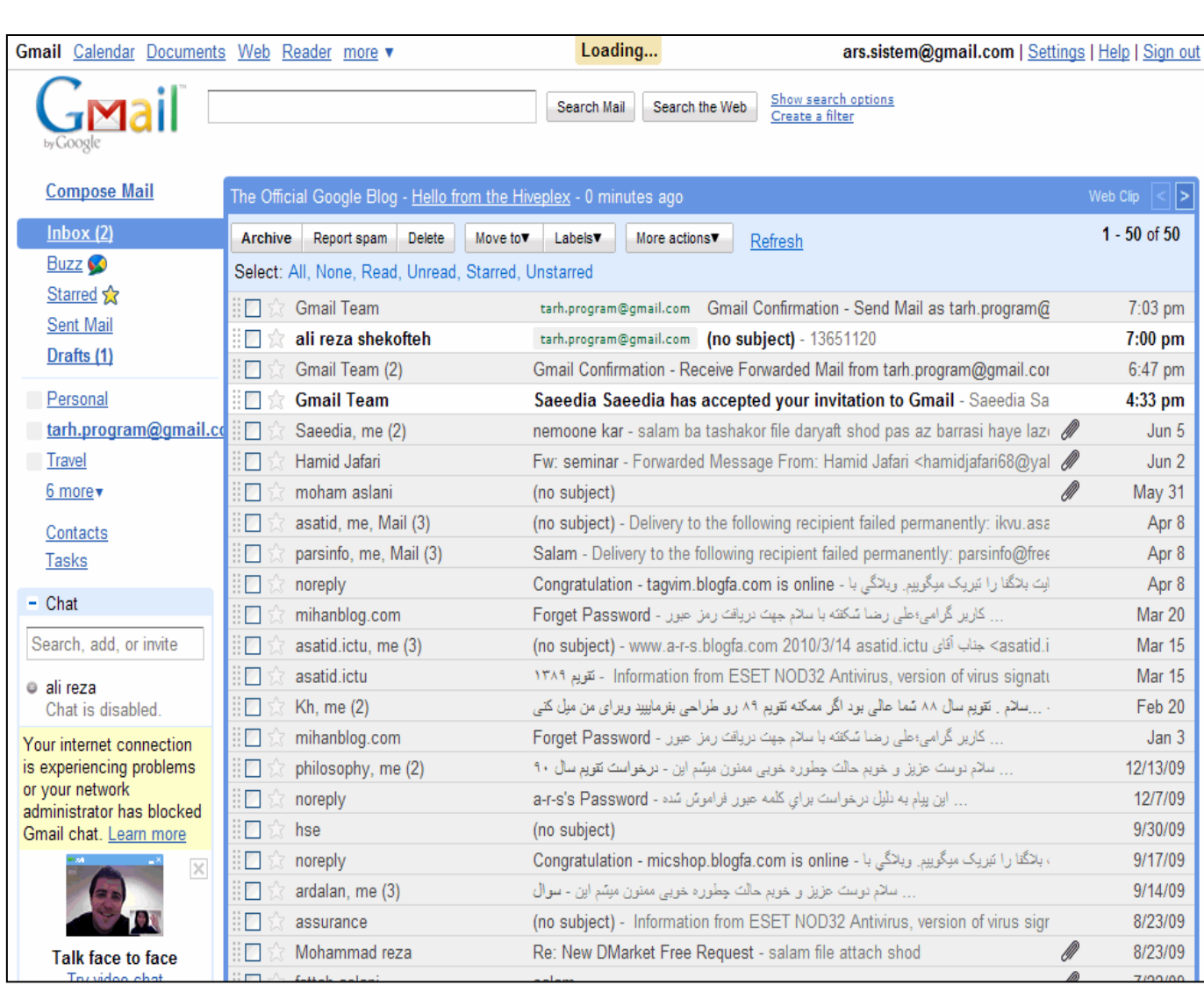

# اين تصوير تصويري است كه شما پس از وارد شدن به جيميل تان مشاهده مي كنيد . موارد زير قسمت هاي مهم اين صفحه است

Starred - با كليك روي ستاره كنار ايميل ها مي توانيد آن ها را در اين پوشه ذخيره كنيد.

● Mail Sent - نامه هاي ارسال شده در اين پوشه قرار مي گيرد .

● Draft - نامه اي مي نويسيد ولي در آن زمان از ارسال آن منصرف مي شويد . اين نامه را مي توانيد در Draft ذخيره كنيد .

● Mail All - تمام ايميل هاي شما را نشان مي دهد .

● Spam - گوگل بطور خودكار نامه هاي تبليغاتي و هرز نامه ها را در اين پوشه ذخيره مي كند.اين ايميل ها پس از سي روز پاك مي شود .

- Trash نامه هايي را كه خوانده و Delete مي كنيد به مدت سي روز در اين پوشه مي ماند . كه در صورت لزوم مي توانيد باز خواني كنيد .
- Contacts آدرس ايميل دوستان خود را مي توانيد در اين پوشه ذخيره كرده و هنگام ارسال نامه، آدرس ها را فراخواني كنيد .
	- Out Sign هنگامي كه با صندوق پستي خود كاري نداريد و مي خواهيد خارج شويد اين گزينه را كليك كنيد .

● Mail Compose - با كليك كردن اين گزينه صفحه اي باز مي شود كه براي ارسال نامه جديد مي باشد و داراي قسمت هايي به شرح زير است .

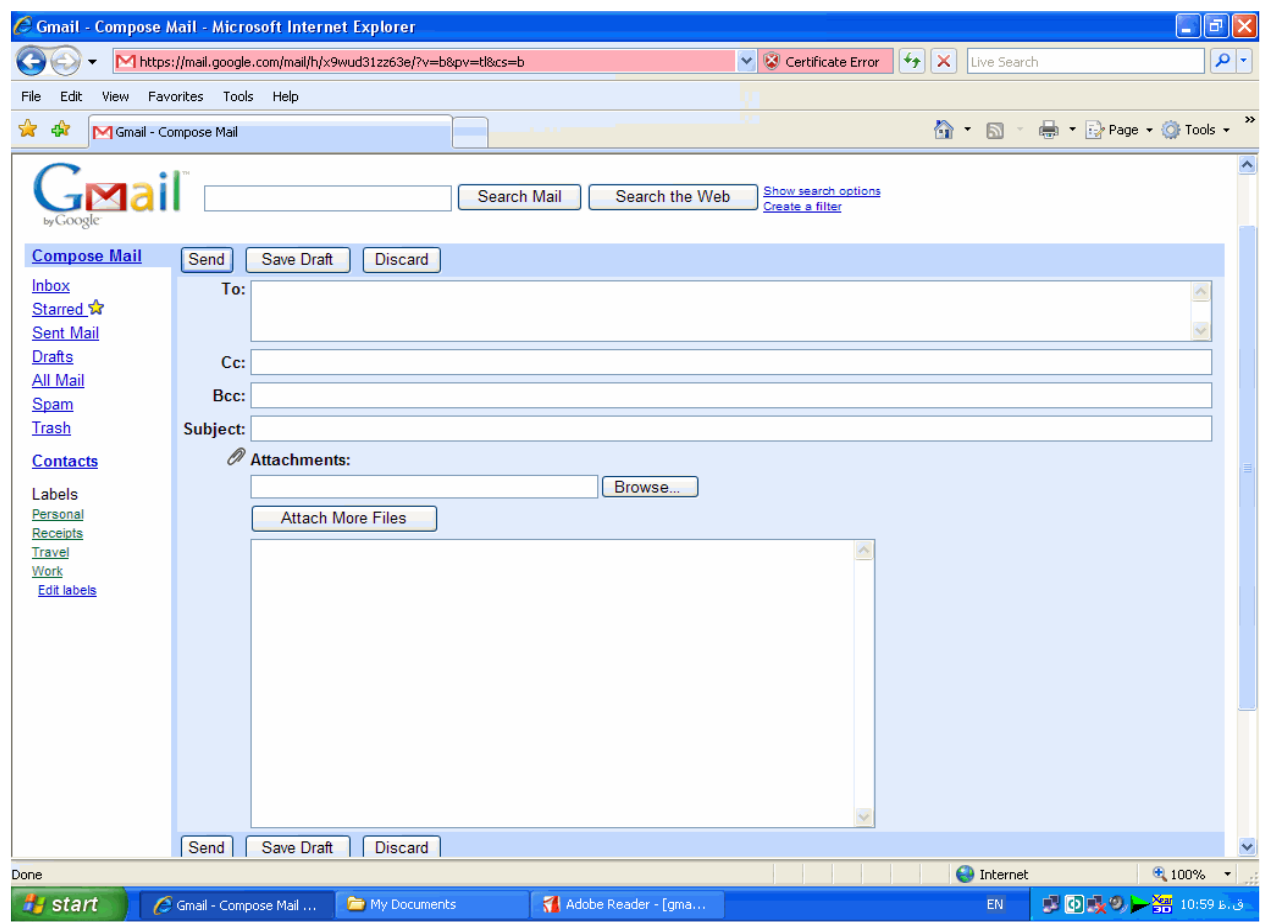

- To : آدرس كامل ايميل شخص گيرنده در اين قسمت نوشته مي شود .

- Subject: موضوع نامه تان را بنويسيد .

 - Cc: مخفف Copy Carbon رونوشتي از نامه براي كساني كه آدرس آن ها در اينجا تايپ شود ارسـال مـي شـود . در اين حالت اولين شخص دريافت كننده نامه متوجه مي گردد كه اين ايميل براي چه اشخاص ديگري نيز ارسال شده است .  - Bcc: مخفف Copy Carbon Blank رونوشت براي كساني كه آدرس آن ها در اينجا تايپ مي شود. ارسال مي كند ولي شخص اول متوجه ارسال نامه براي اشخاص ديگر نمي شود .

- Body : متن نامه را در اين قسمت تايپ كنيد .

 - Send: با كليك اين كلمه نامه ارسال مي شود.پس از ارسال شدن نامه، در بالاي صفحه جمله نامه شما ارسال شد ظـاهر مي شود.

● Forward :در صورتي كه تمايل به ارسال يكي از ايميل هاي دريافتي را براي شخص يا اشخاص ديگري داشته باشـيم از اين گزينه استفاده مي كنيم . روي آن كليك مي كنيم در نتيجه صفحه ي ارسال نامه باز مي شود و مي بينيم كـه در قـسمت موضوع نامه كلمه FWD قبل از موضوع قرار دارد كه البته قابل ويرايش است .

● Reply - در صورت تمايل به پاسخ يك ايميل ، يكي از آسان ترين راه ها Reply كردن ايميـل اسـت . روش كـار چنـين است كه پس از خواندن نامه اين گزينه را كليك مي كنيم در نتيجه صفحه ي ارسال نامه باز مي شود و آدرس شخص فرستنده نامه قبلي به عنوان آدرس شخص گيرنده منظور شده است. و حروف Re قبل از موضوع نامه قـرار دارد . همچنـين مـتن نامـه شخص قبل در قسمت Body ديده مي شود . بنابراين امكان ارسال جواب نامه همراه با متن نامه قبلي شخص فرستنده وجود .دارد

● Files Attach - براي ضميمه كردن يك يا چند فايل مثل عكس به ايميل به كار مي رود. با كليـك كـردن ايـن گزينـه فايل هاي داخل كامپيوتر خود را مي توانيد ببينيد و فايل مورد نظر خود را انتخاب نموده و Open مي كنيد. كمي صبر كنيـد و بعد دگمه Send را بزنيد تا نامه شما به همراه عكس ارسال شود .براي ضميمه كردن فايـل هـاي ديگـر قبـل ا ز زدن Send وقتي كه فايل اول را ضميمه كرديد در همان محل كلمه File Attach اسم فايلي كه ضميمه كرده ايـد را نـشان داده و در زير آن نوشته file another Attach يعني ضميمه كردن فايل هاي ديگر . كه براي اين كار مثـل روش ضـميمه قبلـي عمل مي كنيد. پس از ارسال شدن نامه جمله ي Your message has been sent در بـالاي صـفحه ظـاهر مـي شود

- ويژ گي هاي جديد و ناشناخته جي ميل •
- 1. قابليت جديد جيميل: دو آدرس جداگانه براي هر كاربر

بعد از اينكه گوگل محدوديت قرار دادن نقطه را ازجيميل برداشت، يعني هر كاربر ميتوانست با اضافه كردن يا حذف نقطه آدرس پست الكترونيك جيميل خود را تغيير دهد، حالا اين امكان رو براي كاربرانش قرار داده كه بتونن دو آدرس جداگانه براي پست الكترونيك جيميل خود داشته باشند. به عنوان مثال جناب كاربر user در جيميل علاوه بر اينكه آدرس com.gmail@user رو داره، آدرس com.googlemail@user رو هم در دست دارد.

براي استفاده از اين قابليت كار خاصي نبايد انجام بدهيد؛ تنها كاري كه بايد انجام بدهيد تايپ آدرس googlemail.com به جاي com.gmail در هنگام نوشتن آدرس است .

#### 2- استفاده از يك اكانت اصلي براي پوشش جي ميلها و ايميل هاي ديگرتان :

حتما شما هم مثل خيلي از مردم دنيا و خصوصا ايراني هاي عزيز، چندين و چند ايميـل مختلـف داريـد. درسـته؟ خـب در ايـن صورت احتمالا يكي از اين ايميل ها ايميل اصلي شماست و بقيه از اهميت كمتري برخوردارند . شما ايميل اصليتان را زود به زود چك مي كنيد اما براي چك كردن ايميل هاي فرعي چه كار مي كنيد؟ مسلما با اين سرعت هاي پايين اينترنت مجبوريد آنها را دير به دير چک كنيد (اگر اصلا چک كنيد!). از آنجايي كه ايميل چيز مهمي در زندگي هر انساني است (هـست؟) ممكـن اسـت اين دير به دير چك كردن گاهي ،به قيمت از دست دادن يك پيغام مهم تمام شود . در اين نوشته به شما راه چك كـردن همـه ايميل هايتان را به ساده ترين روش ممكن خواهم آموخت(البته به جز ياهو). لطفا ادامه مطلب را بخوانيد.

شايد ساده ترين راهي كه به ذهن شما برسد استفاده از برنامه هاي ايميل خوان مانند Outlook و نظاير اينها باشد. ،شخصا از اين برنامه ها دل خوشي ندارم چون دنگ و فنگ خيلي زيادي دارند مثلا ، شما مجبوريد با هر بار نـصب وينـدوز تعـداد زيـادي ايميل هاي قديمي خودتان را مجددا دانلود كنيد (اگر نسخه پشتيبان نگرفته باشيد) و در ضمن اين برنامه ها چون كل محتويات يك ايميل را دانلود مي كنند براي دانلود ضميمه هاي يك نامه (كه ممكن است اصلا به دردتان هم نخورد ) زمان زيـادي تلـف مي كنند . همچنين شما تنها مي توانيد در كامپيوتر خودتان از اين برنامه ها استفاده كنيد و در مسافرت و غيره باز هم بايد يكـي يكي ايميل هايتان را چک كنيد. همچنـين مـشكل ديگـر ايـن خبرخوانهـا ايـن اسـت كـه فقـط بـا POP3 كـار مـي كننـد. حالا بياييد كمي مدرن تر فكر كنيم . احتمالا اگر فقط كمي پا به پاي اينترنت در دنياي مجازي حركت كرده باشيد تـا الان يـك اكانت جي ميل براي خودتان دست و پا كرده ايد . جي ميل، همان ايميل رايگان گوگل است كه دو سه سالي است دنياي ايميل ها را متحول كرده. با داشتن يك اكانت جي ميل مي توانيد همه ايميل هايتان را با يك بار چك كردن آن اكانت چك كنيد(بـه جز ياهو) . حتى از اين بهتر مي توانيد از ايميل گوگليتان براي ديگران نامه بنويسيد منتها به صورتي كه گيرنده فكر كند شـما از آدرس ايميل ديگرتان استفاده كرده ايد. زياد گيجتان نمي كنم.فعلا قسمت اول ماجرا:

1- شما چند ايميل جي ميل و چند ايميل 3POP داريد :

(ايميل 3POP ايميلي است كه معمولا همراه با خريد فضاي اينترنتي براي درست كردن سايتهاي شخـصي ارائـه مـي شـوند، مــثلا وقتــي شــما ســايتي بــه نــام com.example.www بــراي خودتــان مــي خريــد مــي ت وانيــد ايميلــي مثــل com.example@webmaster براي خودتان درست كنيد كه 3POP است . همچنين سرويس دهنده هايي مثـل جـي ميــــــل بــــــه شــــــما 3POP رايگــــــان و يــــــا ماننــــــد يــــــاهو 3POP پــــــولي مــــــي دهنــــــد ). خب فرض مي كنيم ايميـل اصـلي شـما com.gmail@main اسـت و شـما دو ايميـل ديگـر در جـي ميـل داريـد مثـل . email3@gmail.com و email2@gmail.com

- بـه ايميـل com.gmail@2ermail وارد شـويد. در گوشـه بـالا سـمت راسـت روي گزينـه Setting كليـك كنيـد. - حالا گزينه POP and Forwarding را انتخاب كنيد .

- در قـسمت Forwarding گزينـه to mail incoming of copy a Forward ،را انتخـاب كنيـد و آدرس ايميـل اصليتان (main@gmail.com) را وارد كنيد.

روي Save Changes كه كليك كنيد كار تمام است . حالا هر ايميلي كه به آدرس com.gmail@2email ارسال شود يک کپي از آن به main@gmail.com مي رسد.

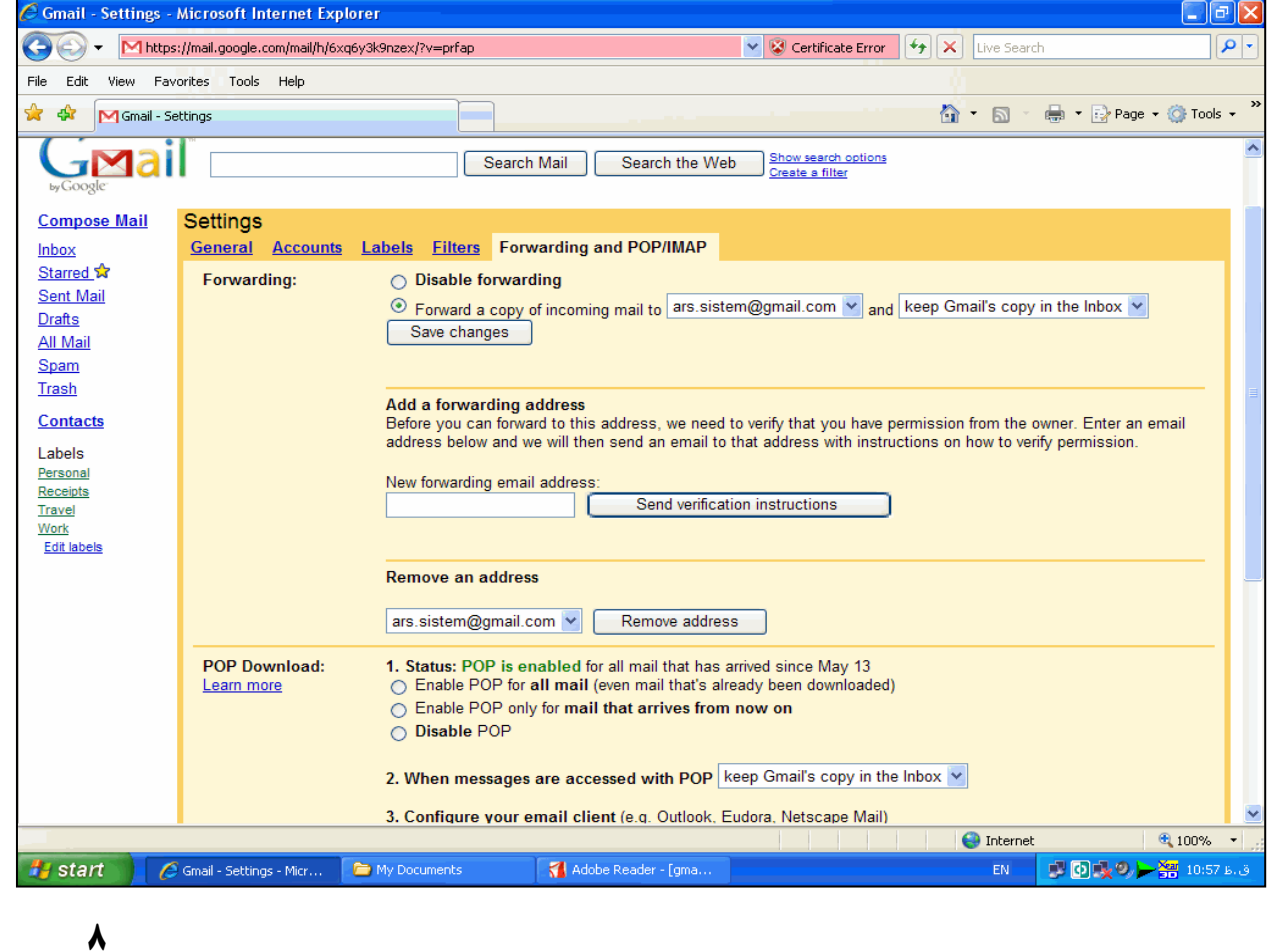

اين كار را بـراي تمـام ا يمـل هـاي ديگـر هـم تكـرار كنيـد .(در يـاهو متاسـفانه نمـي تـوان چنـين كـاري كـرد چـون گزينـه Autoforwarding در يــــاهو تنهــــا بــــا پرداخــــت پــــول و ارتقــــاء ايميــــل امكــــان پــــذير اســــت .). در ايميل هاي 3POP هم مشابه اينكار امكان پذير است . اما از آنجايي كه ميزبانهاي وب با هم تفاوت زيادي دارند (لينـوكس، ويندوز، يونيكس،...) من تنها به ذكر نحوه انجام كار در سرور لينوكس (بهتـرين و سـاده تـرين سـرور دنيـا) بـسنده مـي كـنم. - داخل كنترل پنل سايت خودتان شويد .

- در قسمت Mail روي گزينه Forwarders كليك كنيد .

- حالا روي Forwarder Add كليك كنيد .

ادرس ايميلي را كه مي خواهيد از آن به ايميل اصليتان (main@gmail.com) فوروارد شود وارد كنيد. همينطـور آدرس . ايميل اصلي .

خب تا حالا توانستيد همه ايميل هايتان را به يك اكانت جي ميل فوروارد كنيد . خب با اين حساب حتما جي ميل شلوغ و درهـم و برهمي خواهيد داشت كه گيجتان مي كند . حالا كه اينطور است بياييد با هم جي ميلمان را مرتب كنيم البته به صورت كـاملا اتوماتيك :

2- جي ميل خودتان را به صورت اتوماتيك مرتب كنيد :

اگر با سرويس هاي ايميل قديمي زياد كار كرده باشيد حتما با واژه فولدر (يا همان پوشه خودمـان ) برخـورد كـرده ايـد . شـما در ايميل هاي قديمي (مثل ياهو) مي توانستيد پوشه هاي گوناگوني براي ايميل هاي مختلفتان درست كنيد و بعد از اينكه ايميلـي خوانــده شــد آن را بــه پوشــه مــورد نظــر منتقــل كنيــد تــا بــراي اســتفاده هــاي بعــدي آســان تــر آن را بيابيــد . در جي ميل به چند دليل عالي از ، برچسب (Label (بـه جـاي پوشـه اسـتفاده مـي شـود كـه ايـن دلايـل بـه شـرح زيرنـد : - شما نمي توانيد يك نامه را در چند پوشه ذخيره كنيد ولي يك نامه مـي توانـد در آن واحـد چنـد تـا برچـسب داشـته باشـد . - شما بايد حتما يادتان باشد نامه را در كدام پوشه ذخيره كرده ايد وگرنه يافتن آن دشـوار مـي شـود ولـي در صـورت برچـسب گذاري نامه سرجاي خودش باقي مي ماند و فقط يك برچسب به آن اضافه مي شود .

حالا كه با خصوصيات خوب برچسب گذاري گوگلي آشنا شديد يك خصوصيت بسيار مفيد ديگر اين برچسبها را هم به شما مـي گويم: شما مي توانيد كاري كنيد كه نامه هاي ورودي به طور اتوماتيك برچسب بخورند (انگار كه آنها را به طـور اتوماتيـك بـه پوشه جديدي منتقل كرده باشيد ). با اين خصوصيت مي توانيد مثلا ايميل هاي فرعي تان را طوري تنظيم كنيد كه وقتي به آدرس ايميـل اصـليتان فـوروارد مـي شــــوند بــــه طــــور اتوماتيــــك برچــــسبي نــــشان دهنــــده ايــــن موضــــوع ،روي پيــــشاني ايميــــل بخــــورد ! براي اين كار ابتدا بايد برچسب هاي لازم را آماده كنيد. پس بعد از ورود به جيميـل اصـليتان (main@gmail.com) روي Settings كليك كنيد و به قسمت Labels برويد .

حالا برچسب مورد نظر را ايجاد كنيد (من براي هر ايميل فرعـي برچـسبي معـادل آدرس ايمـل درسـت مـي كـنم مـثلا بـراي com.gmail@2email برچسبي به صورت com.gmail@2email درست مي كنم ).

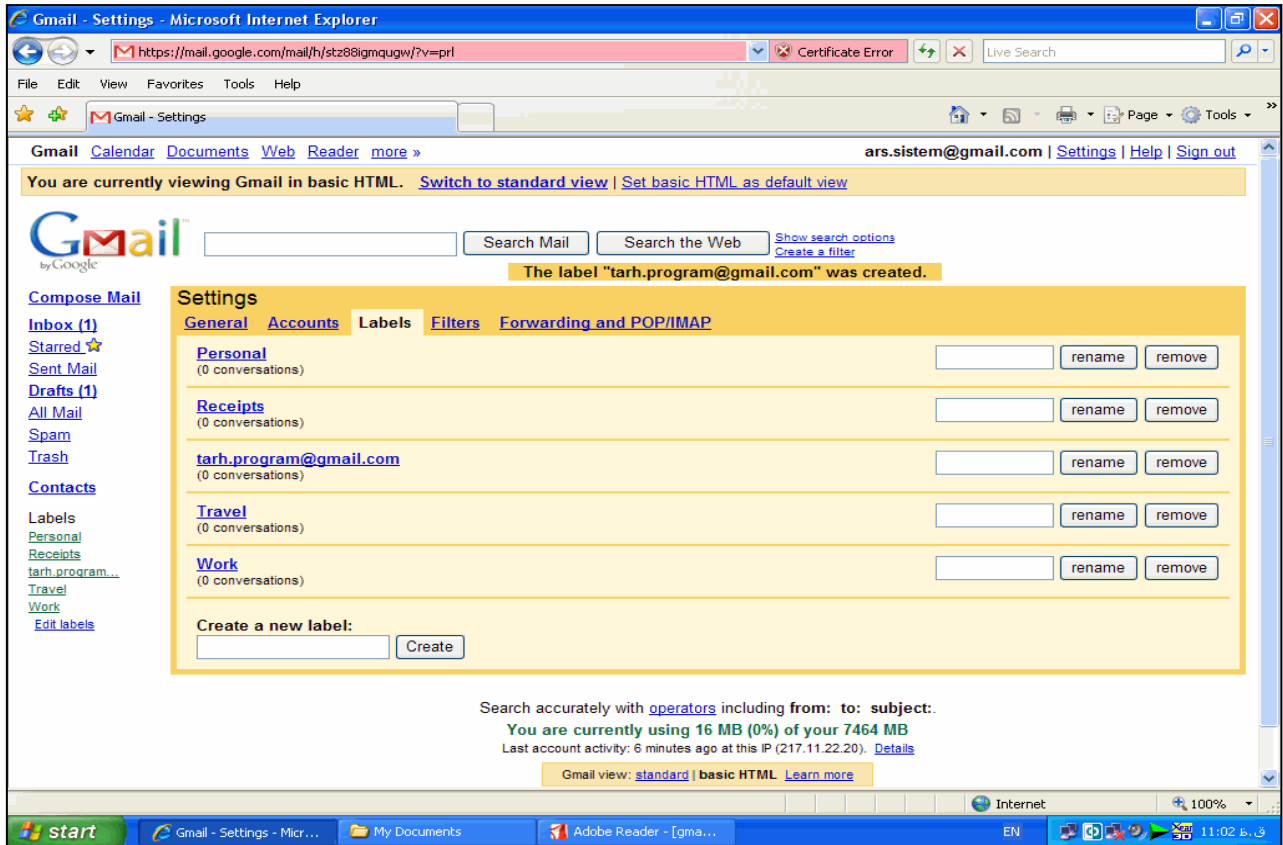

حالا روي قسمت Filters كليك كنيد .

آن پايين روي filter new a Create كليك كنيد .

حالا ،در قسمت (To (آدرس ايميل فرعي -دقت كنيد فرعي يعني com.gmail@2email - را وارد كنيـد و روي Next Step كليك كنيد .

حالا label the Apply را تيـك بزنيـد و برچـسب معـادل فيلتـر را انتخـاب كنيـد (يعنـي com.gmail@2email( . خب تمام شد . حالا يك نسخه از هر ايميلي كه براي com.gmail@2email ، ارسال مي شود بـه طـور اتوماتيـك بـراي com.gmail@main هم فرستاده خواهد شد و به طور اتوماتيك بر پيشانيش برچسب com.gmail@2email خواهد

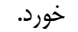

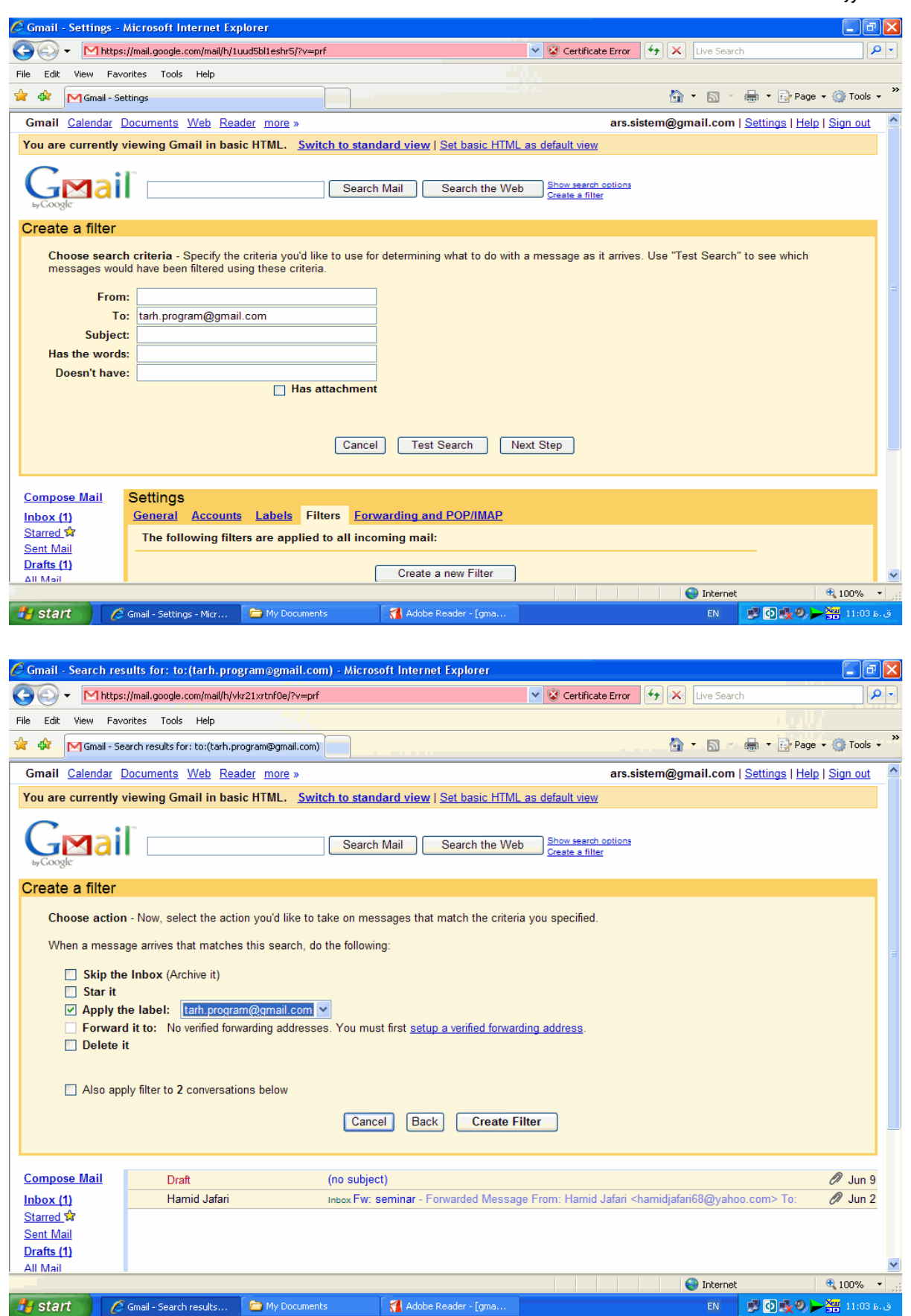

حالا اگر خواستيد تمام ايميل هاي داراي برچسب com.gmail@2email را با هم ببينيد كافي است در قسمت سمت چپ پايين جي ميل روي ليبل مربوطه كليك كنيد .

خب حالا مي رسيم به مهمترين قسمت اين آموزش . چگونه از جي ميل اصليمان ايميل ي براي ديگران بفرستيم به طوريكه آنهـا فكر كنند اين ايميل از اكانت ديگري برايشان فرستاده شده است . قبل از هر چيز توضيح بدهم كه اين كـار بـه چـه دردي مـي خورد. فرض كنيد شما يك ايميل دانشگاهي داريد و يا هر ايميل ديگري كه بعضي مواقع دسترسي به آن غير ممكن مـي شـود مثلا صفحه ورودي ايميل مورد نظر بالا نمي آيد و يا اصلا حوصله نداريد براي فرستادن يك ايميل از يك اكانت ديگـر Log in كنيد. در اين جور مواقع مي توانيد از جي ميلتان كمك بگيريد. اما چطور :

3- ارسال ايميل از اكانت اصلي به نام اكانت فرعي :

در اين مثـال ايميـل اصـلي شـما همـان com.gmail@main و ايميـل فرعيتـان مـثلا com.site@2email اسـت . - وارد اكانت جي ميلتان شويد .

- در قسمت Settings روي گزينه Accounts كليك كنيد .

- در مقابــل گزينــه as mail Send آدرس ايميــل فعلــي شــما نوشــته شــده. يعنــي com.gmail@main - در زير آن روي email address Add another كليك كنيد.

حـــــــالا نـــــــام و ايميـــــــل فرعيتـــــــان را وارد كنيـــــــد ( در ايـــــــن مثـــــــال:com.site@2email( . - جي ميل به شما مي گويد براي اين كه ، مشخص شود صاحب آن ايميل هم خود شماييد بايد به آدرسي كه وارد كرديد يـك كد شناسايي ارسال كند. در صورتي كه روي Send Verification كليك كنيد اين كد به ايميل دومتان ارسـال مـي شـود. پنجره را نبنديد .

- حالا برويد سراغ ايميل دومتان . از طرف جي ميل يك ايميل جديد برايتان آمده كه حاوي كد شن اسـايي اسـت .ايـن كـد را در پنجره اي كه از مرحله قبل باز مانده وارد كنيد يا روي لينكي كه داخل ايميل آمده كليك كنيد . (دقـت كنيـد كـه چـون يـاهو از گوگل بدش مي آيد اگر در مرحله قبل آدرس يک اکانت ياهو را وارد كرده باشيد احتمالا ايميلي كه از طرف جـي ميـل برايتـان ارســـال شـــده بـــه جـــاي رفـــتن بـــه Inbox ســـر از Mail Bulk در آورده پـــس آنجـــا را چـــك كنيـــد !). - تبريــك مــي گــويم . اگــر مراحــل بــالا را درســت انجــام داده باشــد حــالا در قــسمت Accounts ايميــل اصــليتان  $\text{email2@site.com}$  (main @gmail.com) يك اكانت جديد داريد به صورت com. - حالا هر وقت كه مي خواهيد از اين اكانت فرعي از طريق اكانت اصلي جي ميلتان ايميلي بفرستيد فقط كافي است در قسمت اكانـت فرعيتـان را بـه عنـوان Compose Mail از ليست كشويي بالاي ايميل كه فرستنده را بـه عنـوان (ا بـه عنـوان فرستنده نامه مشخص كنيد .

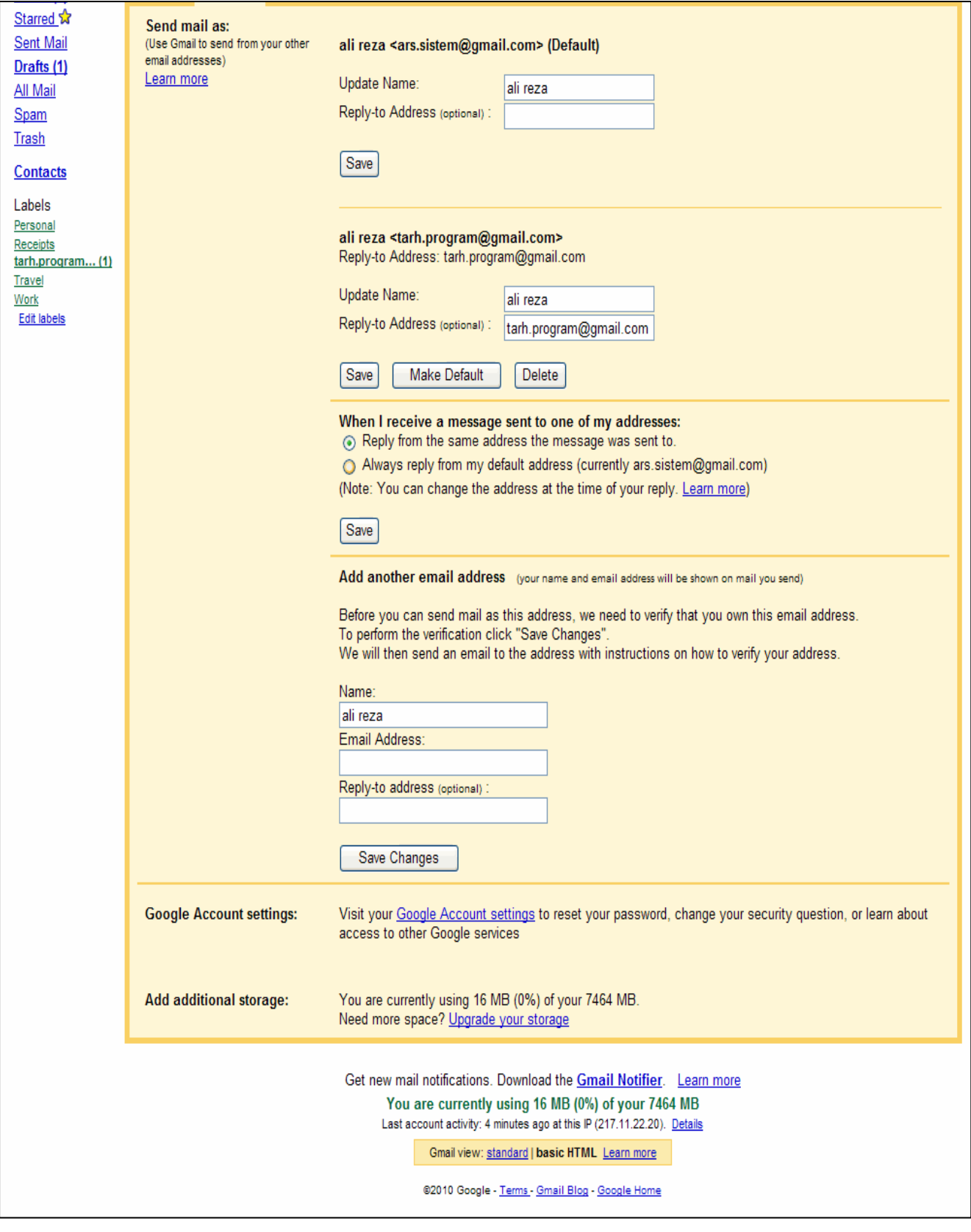

# -3 انتفال ايميل ها از ديگر ايميل ها به جيميل

فرض كنيد كه شما داراي چندين ايميل هستيد و مي خواهيد كه همه را دريك جا مطالعه بكنيد.براي اين كار جيميل به شما كمك مي كند كه بتوانيد به هدفتان برسيد.

مراحل زير را طي كنيد تا اينكه به هدفتان برسيد .

براي اين كار به بخش settingجيميلتان برويد و بعد به بخش account برويد و بعد در بخش other from mail Get accounts برويد و روي لينك another add account mail كليك كنيد. با كليك كردن روي آن يك پنجره به صورت پاپ آپ باز مي شود و در آنجا مشخصات خواسته شده را وارد كنيد.بعد جيميل به ايميل جديد ايميلي مي زند و روي لينك ارسالي كليك كنيد تا كار تمام شود !

از اين به بعد شما مي توانيد با داشتن چندين ايميل و يك جيميل همه ي ايميل هايتان را در يك جا چك كنيد .

## 4 - كليه كليدهاي ميانبر در محيط **Gmail**

يكي از ويژگي هاي جالبي كه گوگل براي سرويس ميل خود ، Gmail ، در نظر گرفته است ، امكان استفاده از كليدهاي تـك و كليدهاي تركيبي ميانبر توسط كيبورد براي سهولت در دسترسي به قسمتهاي مختلف اين سرويس ميل است . به ويژه پـس از آنكه امكان ثبت نام در Gmail بدون دعوت نامه نيز امكان پذير شد كاربران آن بسيار بيشتر شدند. در اين ترفند قـصد داريـم ليست كامل كليه كليدهاي تكي و تركيبي ميانبر قابل استفاده در Gmail را به زبان فارسي براي شما معرفي كنيم .

#### كليدهاي تك :

كليد C: ايجاد Compose. در صورتي كه كليد Shift+C را بزنيد، پنجرهي Compose در پنجرهاي جديد باز مـيشـود. كليد /: جستجو در ايميل. در جعبهى جستجو با نوشتن كلمـهاى كـه مـي خواهيـد جـستجو كنيـد. كليـد K: رفـتن بـه قـسمت Conversation جديد . كليد J: رفتن به قسمت Conversation قديم . كليد N: ايميل (پيام) بعدي. كليد P: ايميل (پيام) قبلـي . كليـد O يـا Enter: بـاز كـردن . Conversationهـاي شـما را بـاز مـي كنـد .حـال چـه در حالـت Expands يـا Collapses باشد . كليد U: بازگشت به ليست Conversation. كليد Y: آرشيو. آنچه را كه در حال ديدن آن هستيد را به قسمت آرشيو ايميل شما مي فرستد. كليد X: انتخاب Conversation. براي آنكه آن را بخواهيد پـاك، آرشـيو و كارهـاي از ايـن نـوع كنيـد. كليـد S: سـتارهدار كـردن پيـام يـا Conversation.! : كليـد گـزارش دادن اسـپم بـودن يـك پيـام يـا Conversation. كليد  $R$ : جواب دادن (Reply) به پيام.

در صورتي كه كليد Shift+R را بزنيد، پنجرهي جواب دادن در پنجرهاي جديد باز مـيشـود. كليـد A: جـواب دادن بـه همـه (All Reply(. در صورتي كه از كليدهاي A+Shift استفاده كنيد، پنجرهي All Reply در پنجرهاي جديد باز مـي شـود . كليد F: فوروارد كردن . در صورتي كه از كليدهاي F+Shift استفاده كنيد، پنجره ي فوروارد در پنجره اي جديـد بـاز مـي شـود . كليد Esc: خارج شدن كليدهاي تركيبي : Tab سپس Enter: فرستادن پيام Y سپس O: آرشيو كردن Conversation و رفتن به Conversation بعدي. G سپس A: رفتن به قسمت G Mail All سپس S: رفـتن بـه قـسمت G Starred  $\rm Inbox$ : سپس  $\rm E$ : رفتن به قسمت C $\rm D$  سپس Draft G سپس I: رفتن به قسمت Inbox سپس I: رفتن به قسمت

# 5 10 - كار جالب كه احتمالأ با **Gmail** انجام نميداديد!

به جرأت ميتوان گفت پس از سرويس ايميل ياهو ، اكنون Gmail پرطرفدارترين صندوق پستي الكترونيكي محبوب كاربران است. Gmail با داشتن ظرفيتي تقريبأ نامحدود و نوآوري هاي مختلف توانسته است امكانات سودمندي را براي استفاده كنندگان فراهم كند. اما Gmail هم بمانند تمامي نرم افزارها و سرويس هاي اينترنتي ديگر ، قابليتهاي تقريبأ مخفي اي دارد. در اين ترفند قصد داريم به معرفي 10 كار جالب كه احتمالأ تاكنون با Gmail خود انجام نميداد بپردازيم !

## -1 سازماندهي جلسات و قرارها در جيميل

البته اين ويژگي به درد كساني ميخورد كه خيلي از سيستم تقويم گوگل استفاده ميكنند و كارهايشان را با استفاده از آن سازمان دهي مي كنند.

وقتي يك ميل براي شخصي ميفرستيد و قراري با او ميگذاريد ، ميتوانيد در خود جيميل قرار را با كليك بر روي Add info event سازماندهي كنيد ، به اين ترتيب قرار به صورت خودكار وارد تقويم گوگل شما ميشودو شخص دريافتكننده ميل هم ميتواند به سادگي قرار را وارد تقويم خود كند .

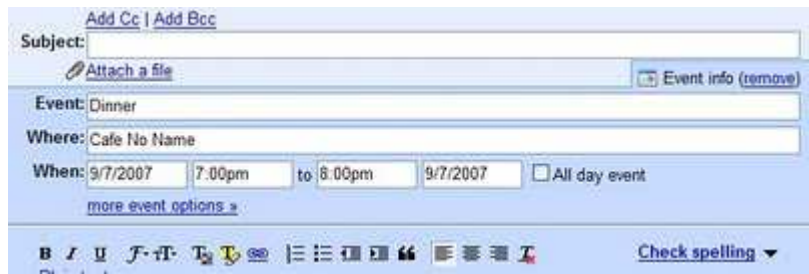

#### -2 چت آفلاين

تقريبا مثل ياهو مسنجر ميشود در جيميل هم براي يك شخص آفلاين گذاشت .

#### -3 جستجوي پيشرفته

بسياري از كاربران جيميل براي پيدا كردن يك ميل خاص از قسمت جستجوي جيميل استفاده ميكنند. اما كاربران بسيار كمتري از جستجوي پيشرفته جيميل استفاده ميكنند. جستجوي پبيشرفته ميتواند پيدا كردن ميلها را بسيار آسان كند ، چرا كه ميشود براي مثال جستجو را محدود به ميلهاي ارسالي فقط يك نفر ، يك بازه زماني مشخص يا ميلهاي حاوي پيوست .كرد

#### -4 تذكر به روز شدن گفتگو

فرض كنيد ميلهاي زيادي را با فردي رد و بدل كردهايد و مرتب ميل نوشتهايد و پاسخ گرفتهايد ، جيميل در اين طور مواقع ميلها را در قالب يك گفتگو يا Conversation مرتب ميكند. گاهي وقتي داريد پاسخي براي يك گفتگو مينويسيد ، مخاطب شما ميل ميفرستد. در اين طور مواقع يك تذكر به روز شدن گفتگو notification update Conversation ظاهر مي شود:

#### ۵- لينك هاي هوشمند سمت راست

 جيميل به صورت خودكار متن ميلها را پردازش ميكند ، اگر در متن ميل به جاي خاص و يا به قراري در وقت معيني اشاره شده باشد ، در سمت راست لينكهايي ظاهر ميشود كه كاربر را به سرويس گوگل مپ راهنمايي ميكند تا مكان مورد نظر را ببنيد و يا به كار پيشنهاد ميشود كه قرار مورد نظر را وارد سرويس تقويم گوگل كند تا فراموش نكند

#### -6 از جيميل براي موبايل استفاده كنيد

البته اگر موبايلتان امكان دسترسي به اينترنت را دارد .

#### -7 چرا با چت جواب نميدهيد؟!

براي من بارها پيش آمده كه ميلي براي يكي از دوستان فرستادهام و چون دوستم آنلاين بوده ، بلافاصله پاسخ ميل را گرفتهام. اين طور وقتها آدم متوجه ميشود كه گيرنده ميل ، در همان لحظه آنلاين است .

در اين طور مواقع اگر مجددا با شخص مورد نظر مجددا كار داشتيم بهتر است به جاي رد و بدل كردن ميل به صورت عادي در قالب چت به گفتگو با وي بپردازيم : chat by replying

← Reply → Forward • Reply by chat to Jason

#### -8 ابزار يا گجت جيميل را به صفحه شخصي گوگل اضافه كنيد

صفحه شخصي گوگل ، صفحهاي است كه شما مي توانيد با اضافه كردن آدرس خروجي فيد سايتهاي مختلف ، تقويم و يك سري ابزار يا gadget به آن ، صفحه بسيار جالبي به ميل خود درست كنيد كه كه حاوي چكيدهاي از اطلاعات و خبرهاي روز باشد : از وضعيت آب و هوا گرفته تا آخرين اخبار روز و از عكسهاي زيباي نشنال جئوگرافيك گرفته تا مناسبتهاي تاريخي .روز

بهتر است به صفحه شخصي خودتان ، گجت جيميل را هم اضافه كنيد .

-9 اسناد ضميمه ميل را در **Docs Google** & **Spreadsheets** ببينيد

فرض كنيد ميلي براي شما فرستاده شده كه يك فايل word يا Excel دارد و شما برنامه word يا Excel را به هر علت در سيستمتان نداريد. چه ميكنيد؟

- شما ميتوانيد با كليك روي Docs Google a as open & Spreadsheets در پايين فايلهاي پيوستشده ،

فايلها را با استفاده از سرويس آنلاين گوگل ببيند و حتي انها را ويرايش كنيد !

- شما ميتوانيد فايل word را با فرمت HTML ببنيد .

- شما ميتوانيد فايل PowerPoint را به صورت يك اسلايدشوي فلش ببينيد .

**Article Draft.doc** and Article\_Draft.doc<br>24K View as HTML Open as a Google document Download

پس ميِبينيد كه در يك سيستم بدون برنامه ، تنها با يك مرورگر هيچ وقت در هنگام چك كردن ميلهايي با اين فايلها دچار مشكل نخواهيد شد .

-10 اضافه كردن آدرس ميلهاي ديگر در قسمت مبدأ ميل

فرض كنيد شما ميلهاي ديگري مثلا در شركتي كه كار ميكنيد و يا دانشگاهي كه تحصيل ميكنيد ، داريد و مسئولان شركت و دانشگاه ، فقط با همان ميل به شما جواب ميدهند. در عين حال نميخواهيد براي فرستادن ميل به صورت مرتب ، وارد ديگر حسابهاي ميل خودتان بشويد .

جي ميل چنين كاري را ممكن مي كند:

- وارد حساب كاربري خود در جيميل شويد .

- روي settnig در گوشه شمال شرقي صفحه ميل! كليك كنيد و بعد برگه Accounts را باز كنيد .

. كنيد كليك another email address Add روي Send mail as قسمت در -

- نام و آدرس ميل ديگرتان را بنويسيد .

- روي Step Next كليك كنيد. جيميل براي اينكه تشخيص دهد آدرس ميل ديگر واقعا متعلق به ماست يك ايميل تأييدي ميفرستد ، شما بايد آن ميل را باز كند و روي لينكش كليك كنيد تا اين مرحله هم انجام شود .

- كار تمام است و از اين به بعد ميتوانيد وقتي در جيميل هستيد ، ايميلهايي با آدرس ميلهاي دگرتان بفرستيد. شخص

دريافتكننده ميل چنين چيزي را ميبيند:

".yourusername@gmail.com From customaddress@domain.com on behalf of"

# 6- آدرس هاي مخفي ايميل شما در **Gmail**) قابليتي كه تقريبأ %99 كاربران از آن بي خبرند!)

گوگل قابليت بسيار جالبي را در درون Gmail قرار داده است كه تقريبأ %99 كاربران از آن بي خبرند! با استفاده از اين قابليت شما با ثبت نام در Gmail و ثبت يك آدرس ايميل در واقع داراي بي نهايت آدرس ايميل خواهيد بود! اين موضوع شما را از ثبت نام هاي بي مورد جهت استفاده از ايميل جديد كاملأ بي نياز ميكند چرا كه شما ميتوانيد از يك حساب ايميل خود در Gmail براي عضويت متعدد در يك سايت خاص استفاده كنيد. اگر از Gmail استفاده ميكنيد اين قابليت بسيار به كمك شما خواهد آمد

براي ثبت نام نيز نياز به ثبت آدرس ايميل خود داريد . طبعأ با يكبار ثبت ايميل ، مجدد مجاز به استفاده از همان آدرس ايميل نخواهيد بود. در نتيجه براي استفاده مجدد از آن سرويس بايستي يك ايميل جديد براي خود ثبت كنيد .

اما ديگر نيازي به اين كار نيست !

طريقه كار را با يك مثال معرفي خواهيم كرد .

فرض كنيد آدرس ايميل شما در جي ميل ، Kamyabonline@gmail.com باشد. اين آدرس ، آدرس اصلي ايميل شما خواهد بود. اما آدرس com.gmail@online.Kamyab نيز آدرس فرعي ايميل شماست! همچنين يا و .K amyabonline@gmail.com و kam.yabonline@gmail.com

! Kamyabon.line@gmail.com

حتمأ متوجه موضوع شديد ، در جي ميل "نقطه" ها باعث عوض شدن آدرس ايميل اصلي نخواهد شد. بدين شكل كه اگر فردي آدرس ايميل شما را با نقطه هايي در ميان آن نيز وارد كند ايميل ارسالي به دست شما ميرسد . اين موضوع روي آدرسي با چند نقطه نيز صدق ميكند ، يعني ايميل هاي ارسالي

 همچنين .رسيد خواهد Kamyabonline@gmail.com به نيز .a.K m e.n.i.l.n.o.b.a.y. @gmail.comبه . l…com K…a…m…y…a…b…o…n…l…i…n…e@gmai مشابه آدرسي

دقت كنيد همان طور كه ذكر شد به وسيله اين كار ميتوانيد در سايت هاي مختلف با همان ايميل خود و كپي هاي آن عضو شويد ، با اين اطمينان كه ايميل هاي ارسالي توسط آن سايت به شما مي رسد . به وسيله اين روش شما نمي توانيد توسط آدرس ايميل هاي جعلي خود مستقيمأ در جي ميل Login كنيد. بلكه اين كار تنها توسط آدرس اصلي ثبت شده به عنوان جي ميل شما امكان پذير است .

## 7 - ظاهر جي ميل خود را تغيير دهيد

تاكنون براي تغيير ظاهر جي ميل مجبور بوديم از اسكريپت هاي توسعه داده شده ي greasemonkey در مرورگر فايرفاكس استفاده كنيم اما ازين پس ديگر نيازي به اين كار نيست . گوگل امروز قابليت تغيير پوسته در جي ميل را بصورت رسمي عرضه كرد و شما مي توانيد با چند كليك ساده شكل و شمايل جي ميل خود را تغيير دهيد. بيشتر از 30 طراحي در رنگبندي هاي متفاوت وجود دارد كه قادر خواهيد به دلخواه هر يك را انتخاب نماييد.پيش از اين گوگل ، امكان تغيير ظاهر را در شبكه اجتماعي خود ، Orkut فراهم آورده بود .

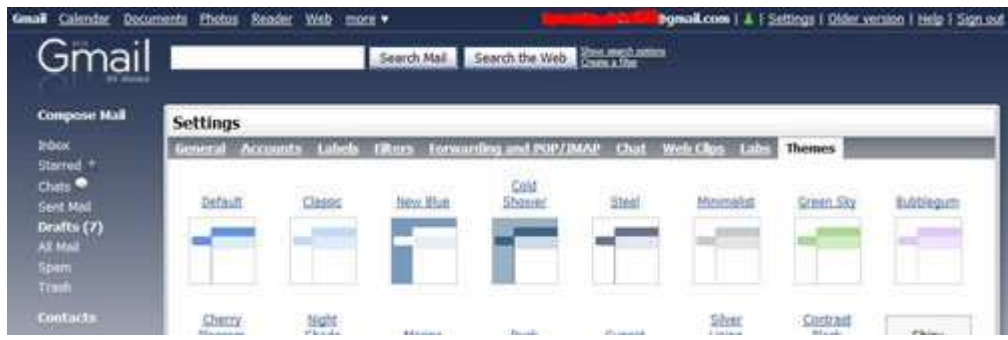

#### چگونه از پوسته هاي جي ميل استفاده كنيم؟

اين كار بسيار ساده است.شما نياز به دانلود يا نصب هيچ كدي نداريد. تنها به Gmail خود وارد شويد ، به قسمت تنظيمات (Settings (برويد و سپس بر روي زبانه ي آخر كه Themes نام دارد كليك كنيد و رنگبندي دلخواه خود را انتخاب نماييد .

در صورتي كه زبانه Themes را مشاهده نمي كنيد تعجب نكنيد، اين امكان هنوز براي همه كاربران فعال نشده است اما ظرف چند روز آينده براي همه قابل استفاده خواهد بود

## 8 - كليه كليدهاي ميانبر در محيط **Gmail**

يكي از ويژگي هاي جالبي كه گوگل براي سرويس ميل خود ، Gmail ، در نظر گرفته است ، امكان استفاده از كليدهاي تك و كليدهاي تركيبي ميانبر توسط كيبورد براي سهولت در دسترسي به قسمتهاي مختلف اين سرويس ميل است .

به ويژه پس از آنكه امكان ثبت نام در Gmail بدون دعوت نامه نيز امكان پذير شد كاربران آن بسيار بيشتر شدند. در اين ترفند قصد داريم ليست كامل كليه كليدهاي تكي و تركيبي ميانبر قابل استفاده در Gmail را به زبان فارسي براي شما معرفي كنيم.

#### كليدهاي تك:

- كليد C: ايجاد Compose. در صورتي كه كليد C+Shift را بزنيد، پنجرهي Compose در پنج رهاي جديد باز مي .شود كليد /: جستجو در ايميل. در جعبهي جستجو با نوشتن كلمهاي كه مي خواهيد جستجو كنيد. كليد K: رفتن به قسمت Conversation جديد .
	- كليد J: رفتن به قسمت Conversation قديم .
		- كليد N: ايميل (پيام) بعدي .
		- كليد P: ايميل (پيام) قبلي .
	- كليد O يا Enter: باز كردن. Conversationهاي شما را باز ميكند. (ترفندستان) حال چه در حالت Expands يا Collapses باشد .

- كليد U: بازگشت به ليست Conversation .
- كليد Y: آرشيو. آنچه را كه در حال ديدن آن هستيد را به قسمت آرشيو ايميل شما ميفرستد.
- كليد X: انتخاب Conversation. براي آنكه آن را بخواهيد پاك، آرشيو و كارهاي از اين نوع كنيد .
	- كليد S: ستارهدار كردن پيام يا Conversation .
	- !: كليد گزارش دادن اسپم بودن يك پيام يا Conversation .
- كليد R: جواب دادن (Reply (به پيام. در صورتي كه كليد R+Shift را بزنيد، پنجرهي جواب دادن در پنجرهاي جديد باز مي .شود
- كليد A: جواب دادن به همه (All Reply(. در صورتي كه از كليدهاي A+Shift استفاده كنيد، پنجرهي All Reply در پنجرهاي جديد باز مي شود.
	- كليد F: فوروارد كردن. در صورتي كه از كليدهاي F+Shift استفاده كنيد، پنجرهي فوروارد در پنجرهاي جديد باز مي .شود كليد Esc: خارج شدن

# كليدهاي تركيبي:

Tab سپس Enter: فرستادن پيام Y سپس O: آرشيو كردن Conversation و رفتن به Conversation بعدي . G سپس A: رفتن به قسمت Mail All G سپس D: رفتن به قسمت Draft  $I$  سپس  $I$ : رفتن به قسمت  $G$